# Руководство администратора | НЕЙРОСС-KMS

НЕЙРОСС-KMS обеспечивает контроль выдачи и приёма ключей, определяет права доступа пользователей и время выдачи, ведёт регистрацию событий в энергонезависимую память, предоставляет функционал бюро пропусков, возможность работы в режиме фотоидентификации, а также инструменты построения отчётов. Система НЕЙРОСС-KMS может использоваться как в автономном режиме, так и быть полноправным узлом интегрированной системы безопасности НЕЙРОСС с возможностью интеграции с системой контроля доступа, в том числе и других производителей.

**C**одержание:

- [Конструкция изделия](#page-0-0)
- [Варианты исполнения](#page-1-0)
- [Монтаж, подключение питания,](#page-1-1)  [подключение к сети Ethernet](#page-1-1)
- [Настройка мастер-контроллеров](#page-2-0)
- $\bullet$ [Настройка БОРЕЙ](#page-2-1)
- [Настройка уровней доступа и](#page-7-0)  [создание пропусков](#page-7-0)
- [Сообщения системы](#page-9-0)
- [Настройка функций мониторинга](#page-10-0)  [состояния ячеек](#page-10-0)
- [Отчёты](#page-12-0)

<span id="page-0-0"></span>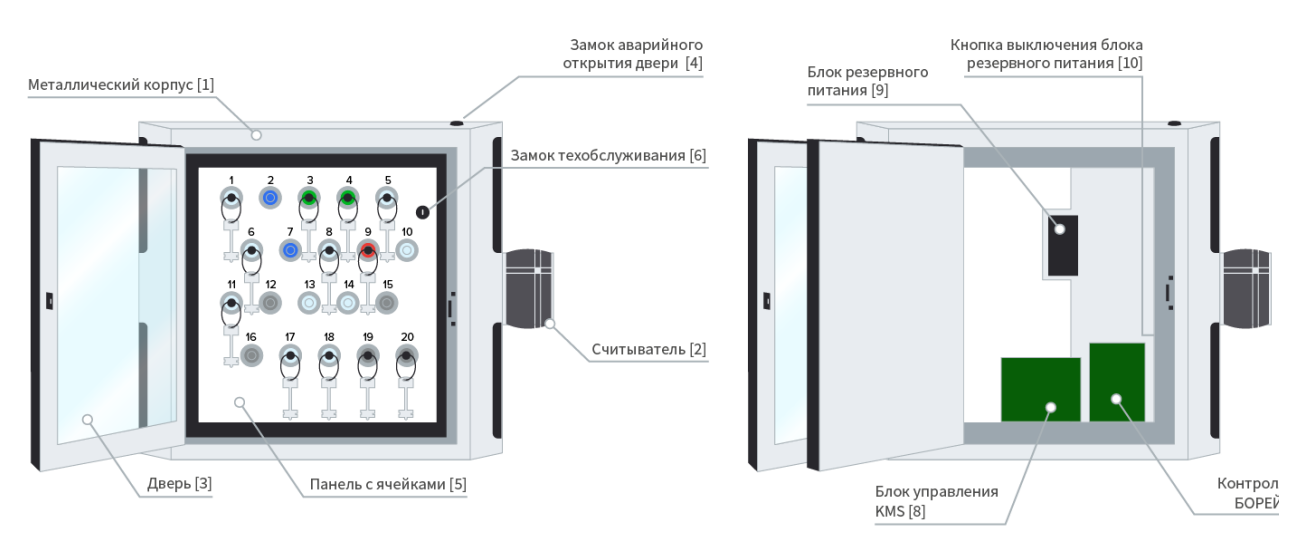

- 1. Металлический корпус с дверцей из ударопрочного поликарбоната 6 мм толщиной. Тип покрытия: порошковое. Цвета: чёрный корпус с серебристыми вставками/серый корпус с чёрными вставками; опция: окраска дверей в другие цвета из палитры производителя.
- 2. Держатель, на котором закреплён считыватель. Модель считывателя уточняется при заказе.
- 3. Дверь изделия, оснащена автоматическим замком.
- 4. Замок для аварийного открытия двери с целью проведения профилактических работ или в случае аварийной ситуации. Ключ замка приложен в комплекте изделия.
- 5. Панель с ячейками. Каждая ячейка снабжена RFID-считывателем и замком для блокировки брелока. Брелоки из нержавеющей стали AISI 304 со встроенными RFID-метками и металлические кольца для крепления ключей поставляются в комплекте изделия (количество брелоков и колец совпадает с количеством слотов системы KMS).
- 6. Доступ к управляющим узлам и блоку питания. Ключ замка приложен в комплекте изделия.

# Конструкция изделия

- 7. Контроллер БОРЕЙ. IP-контроллер системы управления доступом.
- 8. Блок управления KMS. Передает управляющему контроллеру БОРЕЙ данные о текущем состоянии дверей, ячеек и замков и обеспечивает выполнение поступающих команд управления.
- 9. Блок резервного питания. Обеспечивает до 8-ми часов автономной работы.
- 10. Кнопка выключения блока резервного питания. Предназначена для обесточивания изделия при необходимости транспортировки или проведения работ.

Контроллер БОРЕЙ и блок управления KMS являются IP-узлами системы. Встроенный Ethernet-коммутатор БОРЕЙ обеспечивает одновременно связь с блоком управления KMS и выход в сеть Ethernet для выполнения функций конфигурирования и мониторинга.

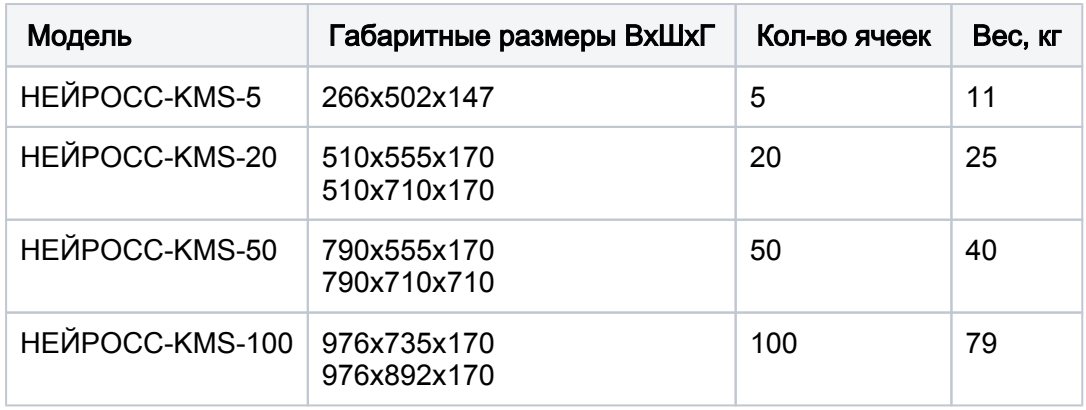

#### <span id="page-1-0"></span>Варианты исполнения

## <span id="page-1-1"></span>Монтаж, подключение питания, подключение к сети Ethernet

Выполните монтаж изделия на стену. Крепежные болты и инструкция по монтажу поставляются в комплекте изделия. Система ёмкостью 100 ключей поставляется в комплекте со стойками.

Для подключения питания ключницы используйте электрощит 1-2 категории надежности, по трехпроводной схеме подключения проводников (фазный — L, нулевой рабочий — N и нулевой защитный — РЕ) с использованием штепсельной розетки. Потребляемая мощность ключницы 220В/50 Вт. Если питание отсутствует, проверьте положение кнопки выключения блока резервного питания [10].

В заводском исполнении контроллер БОРЕЙ и блок управления KMS (мастер-контроллер) соединены между собой кабелем UTP. Настройка осуществляется посредством предоставляемого изделием веб-интерфейса с помощью веб-браузера. Для каждого сетевого узла предустановлены IP-адреса в одной подсети, необходимые для осуществления сетевого соединения. Если сеть предприятия настроена для работы в другой подсети и/или планируется использовать несколько камер хранения, необходимо для каждого сетевого устройства сменить сетевые параметры, обеспечив их уникальность. Настройка осуществляется посредством предоставляемого изделием веб-интерфейса с помощью веб-браузера. Для первичной настройки предпочтительно использовать прямое сетевое подключение.

1. Обеспечьте прямой визуальный доступ к платам блока управления KMS и контроллера БОРЕЙ. Ознакомьтесь с заданными IP-адресами узлов, указанными на наклейках.

- 2. Настройте сетевое подключение вашего компьютера (ноутбука) для работы в диапазоне IP-адресов и подсети сетевых узлов камеры хранения.
- 3. Выполните подключение компьютера к изделию посредством сетевого кабеля. Подайте питание на изделие. Дождитесь окончания загрузки.
- 4. Запустите веб-браузер Google Chrome, Mozilla Firefox, Internet Explorer, Safari. Внимание. Если версия браузера устарела, обновите её.

## <span id="page-2-0"></span>Настройка мастер-контроллеров

1. В строке адреса введите ip-адрес блока управления KMS (мастерконтроллера) [8]. В окне авторизации введите Имя пользователя admin, поле ввода пароля оставьте пустым. Отобразится окно конфигурирования блока управления KMS.

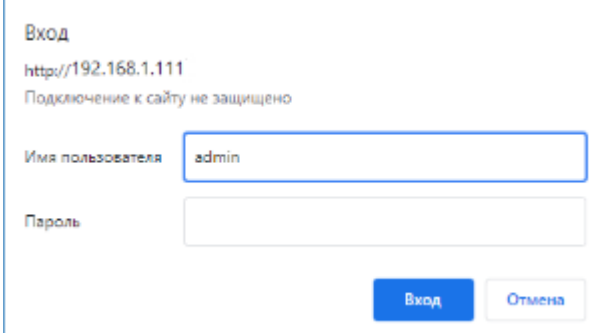

- 2. Перейдите в раздел LAN Accounts, задайте пароль учётной записи admin и сохраните изменения. В дальнейшем, при необходимости авторизации в интерфейсе блока управления, вводите заданный пароль.
- 3. При необходимости смены сетевых параметров перейдите в раздел LAN Network, в поле LAN IP Adress введите новый IP-адрес блока управления, в поле LAN Net Mask задайте адрес подсети. Сохраните изменения.

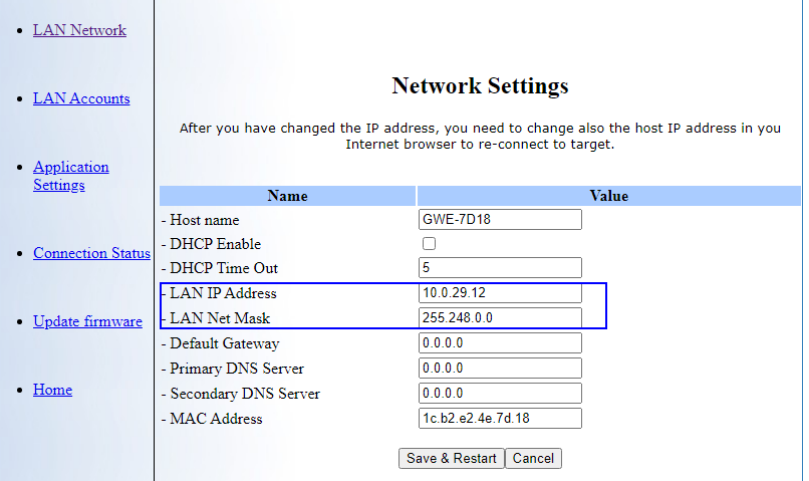

# <span id="page-2-1"></span>Настройка БОРЕЙ

#### Основные настройки

Настройка осуществляется посредством предоставляемого изделием вебинтерфейса:

1. В строке адреса веб-браузера введите iр-адрес, указанный на наклейке контроллера Борей [7]. А окне авторизации введите имя пользователя root и пароль root. Отобразится рабочий стол НЕЙРОСС.

- 2. С рабочего стола НЕЙРОСС перейдите в раздел Конфигурация узлов и настройте параметры прибора:
	- а. В разделе Основные настройки на вкладке Мастер-пароль задайте новый пароль учётной записи root. В дальнейшем при необходимости авторизации вводите заданный пароль;
	- b. В разделе Сетевые параметры задайте IP-адрес и маску подсети. Проверьте, задан ли домен. При необходимости, откорректируйте имя домена. Сохраните изменения. Будет предложено выполнить перезагрузку узла. Выполните перезагрузку, дождитесь окончания процедуры и перейдите по новому IP-адресу.
		- О Взаимодействие нескольких узлов НЕЙРОСС (БОРЕЙ, ВИК, Платформа НЕЙРОСС) осуществляется только в пределах одного домена [Что такое Сеть НЕЙРОСС, узел НЕЙРОСС?].
	- с. В разделе Дата и время настройте параметры даты и времени на устройстве. Если в сети есть узел Платформа НЕЙРОСС, используйте режим Автоматический, в качестве NTP-сервера задайте IP-адрес Платформы НЕЙРОСС. Если использование Платформы НЕЙРОС или другого сервера, предоставляющего функции сервера времени не планируется, задайте ручной режим и укажите точное время. Сохраните изменения.
	- d. В разделе Доступ задайте режим работы точек доступа (в поле Режим работы выберите значение Две односторонние). Для каждой точки доступа в блоке Считыватель:
		- і. В поле Режим идентификации задайте значение по карте.
		- іі. В поле **Формат карты** задайте требуемый формат [Обзор] форматов карт и преобразование номеров]. Остальные параметры точек доступа переопределяются настройками плагина.
	- е. В разделе Плагины и скрипты в списке плагинов проверьте наличие плагина «Ключница Промет KMS», Настройте параметры плагина. задайте «привязку» брелоков ячейкам и задайте наименования ячеек [ Настройка плагина).

## <span id="page-3-0"></span>Настройка плагина

Плагин «Ключница Промет KMS» предназначен для обеспечения работоспособности системы НЕЙРОСС-KMS; обеспечивает связь с блоком управления KMS, позволяет задать параметры ячеек ключницы и дополнительные параметры.

# A 3AMEYAHUE

Плагин «Ключница Промет KMS лицензируется». Лицензия задаёт ёмкость системы (количество ячеек ключницы, доступных для настройки и использования).

С рабочего стола НЕЙРОСС перейдите к разделу Конфигурация узлов -Плагины и скрипты. Проверьте наличие установленного плагина «Ключница Промет KMS» и перейдите к настройкам плагина.

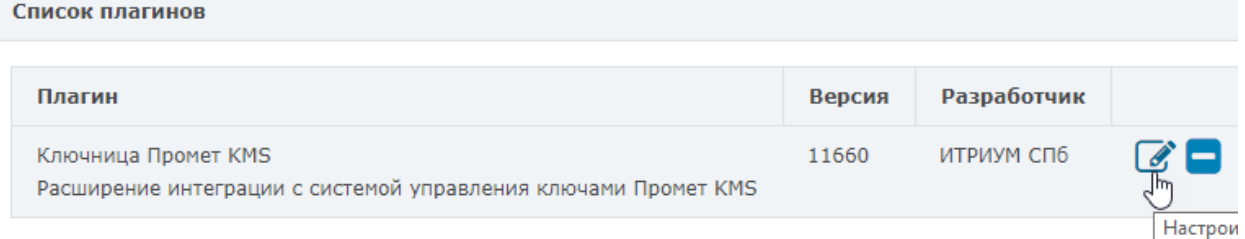

#### В отобразившемся окне настройте общие параметры плагина. Обратите внимание на параметр, задающий время доступа к ключам.

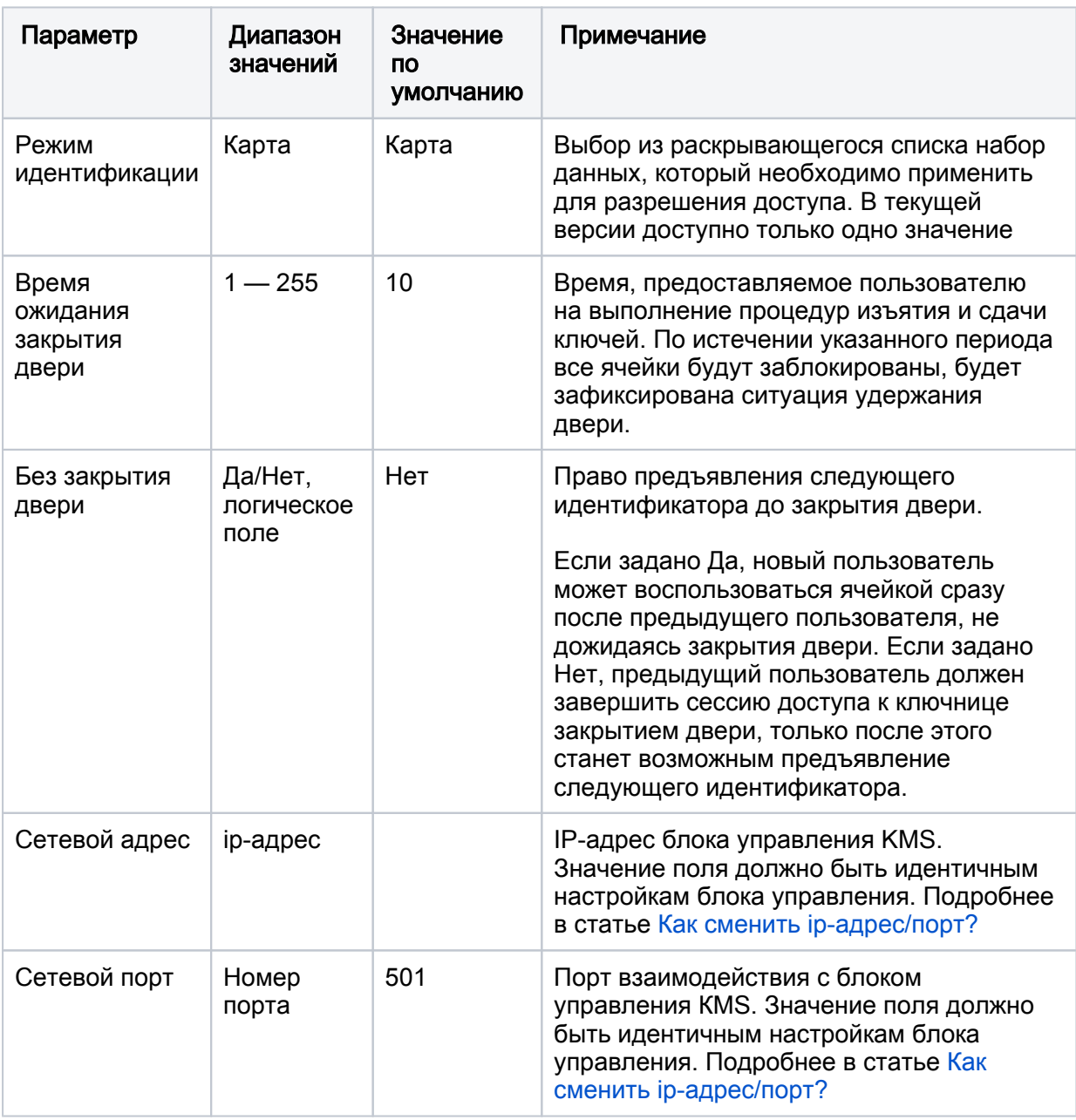

Вкладка Ключи предназначения для «привязки» ключей ячейкам.

#### Привязка ключей

Чтобы настроить параметры ячеек ключницы, необходимо перевести её в режим программирования.

 $\sim$ 

## ПРИМЕЧАНИЕ

Время программирования ключницы не ограничивается. Чтобы завершить программирование и сохранить все изменения закройте дверь ключницы.

#### Переход в режим программирования

- 1. В окне настроек плагина «Ключница Промет KMS» перейдите к вкладке Ключи.
- 2. Нажмите на кнопку **Перейти в режим программирования**. Дверь ключницы разблокируется, все ячейки будут подсвечены синим.

#### Активация ячеек при первичной настройке

- 1. Перейдите в режим программирования.
- 2. Закройте дверь ключницы. Брелоки по RFID-меткам будут «привязаны» к ячейкам. Активация ячеек завершена.

Процедура активации является необходимым и достаточным условием для обеспечения возможности «привязки» ячеек уровням доступа.

## Крепление ключей / связок ключей

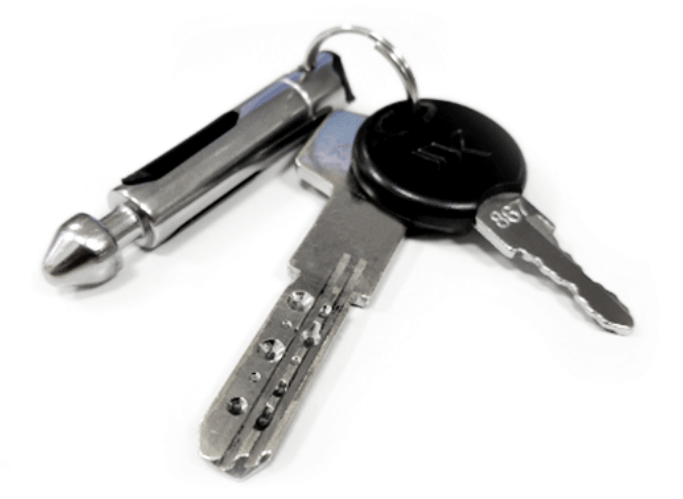

Чтобы разместить ключи / связки ключей на брелоках необходимо разблокировать брелоки из ячеек.

- 1. Перейдите в режим программирования.
- 2. В строке ячейки нажмите на кнопку **мере** и выберите команду **Отключить** ячейку.
- 3. С помощью тросиков в комплекте изделия закрепите ключи на брелоках.
- 4. Вставьте брелок с ключом в ячейку.
- 5. Повторите пп. 2-4 для каждой ячейки.
- 6. Неиспользуемые ячейки отключите.
- 7. Закройте дверь ключницы.

#### Отключение ячеек

Если какая-либо ячейка не используется, то для сужения количества объектов мониторинга рекомендуется её отключить.

- 1. Перейдите в режим программирования.
- 2. В строке ячейки нажмите на кнопку <u>меха</u> и выберите команду **Отключить** ячейку.
- 3. Закройте дверь ключницы.

## Привязка ключа к другой ячейке | Переезд

При необходимости смены ячейки хранения брелока с ключами, необходимо изменить привязанную к ячейке RFID-метку брелока.

- 1. Перейдите в режим программирования.
- 2. Последовательно для всех ячеек, для которых требуется изменить

привязку, в строке ячейки нажмите на кнопку и выберите команду Очистить ячейку.

- 3. Разместите брелоки в своих новых ячейках.
- 4. Закройте дверь ключницы. Будут считаны данные RFID-меток брелоков и сохранены новые позиции.

#### Включение неиспользуемой ячейки

- 1. Перейдите в режим программирования.
- 2. В строке ячейки нажмите на кнопку **Марка и выберите команду Включить** ячейку. Брелок должен находится в ячейке.
- 3. Закройте дверь ключницы. Будут считаны данные RFID-меток и сохранены новые позиции ключей.

#### «Большое» количество разрешённых ячеек

Если количество разрешённых ключей очень большое, то для предотвращения перегрузки ключницы при разблокировки большого количества ячеек одновременно, ячейки разблокируются группами по 8 ячеек в каждой. По каждому повторному предъявлению карты блокируется предыдущая группа ячеек и разблокируется следующая.

## **© ВНИМАНИЕ**

Вследствие ограничений электрической реализации, во избежание повреждений контактов ячеек одновременно разблокируется не более 8 произвольных ячеек из списка заданных уровнем доступа (подсвечиваются все из списка). При необходимости предоставления доступа к более чем 8 ключам одновременно, рекомендуется прикрепить к брелоку несколько ключей.

Если пропуску назначено большее количество ключей ячейки разблокируются последовательно, группами по 8 ячеек в каждой. По каждому повторному предъявлению карты блокируется предыдущая группа ячеек и разблокируется следующая.

## Создание резервной копии БОРЕЙ

Создайте резервную копию настроек БОРЕЙ [[Резервные копии\]](https://support.itrium.ru/pages/viewpage.action?pageId=688455818#id--). Скачайте и сохраните на надёжном носителе. В случае выхода контроллера из строя файл копии потребуется для восстановления конфигурации на другом контроллере. Данные резервной копии также хранятся в памяти узла, при сбоях в работе производится автоматическое восстановление конфигурации (в том числе, конфигурации плагина).

## <span id="page-7-0"></span>Настройка уровней доступа и создание пропусков

Система НЕЙРОСС-KMS может работать автономно, не требуя настройки сервера. При этом пропуска создаются на контроллере БОРЕЙ напрямую. При работе в составе с сервером Платформа НЕЙРОСС поддерживается полноценное бюро пропусков и возможность мониторинга состояния ячеек в [АРМ НЕЙРОСС Центр](https://support.itrium.ru/pages/viewpage.action?pageId=923239487).

## Управление доступом (мини)

Приложение Управление доступом (мини) находится «на борту» контроллера БОРЕЙ и представляет собой облегченную версию приложения [Управление](https://support.itrium.ru/pages/viewpage.action?pageId=923240186)  [доступом](https://support.itrium.ru/pages/viewpage.action?pageId=923240186), содержит базовые инструменты поиска и оформления пропусков. Приложение доступно с [рабочего стола НЕЙРОСС](https://support.itrium.ru/pages/viewpage.action?pageId=688521238) при отсутствии в домене узла Платформа НЕЙРОСС.

С рабочего стола НЕЙРОСС перейдите в раздел [Управление доступом \(мини\).](https://support.itrium.ru/pages/viewpage.action?pageId=688324794)

- 1. На вкладке Уровни доступа создайте требуемое количество уровней доступа [\[Управление доступом \(мини\)](https://support.itrium.ru/pages/viewpage.action?pageId=688324794) Уровни доступа]
- 2. . Для каждого уровня задайте:
	- a. Дни недели и временные интервалы, , в течение которых можно получить доступ к ключнице;
	- b. На вкладке Точки доступа укажите Точку доступа 1 и Точку доступа 2 контроллера Борей;
	- c. На вкладке Ключи задайте ячейки, доступ к которым будет разрешен данному уровню доступа.

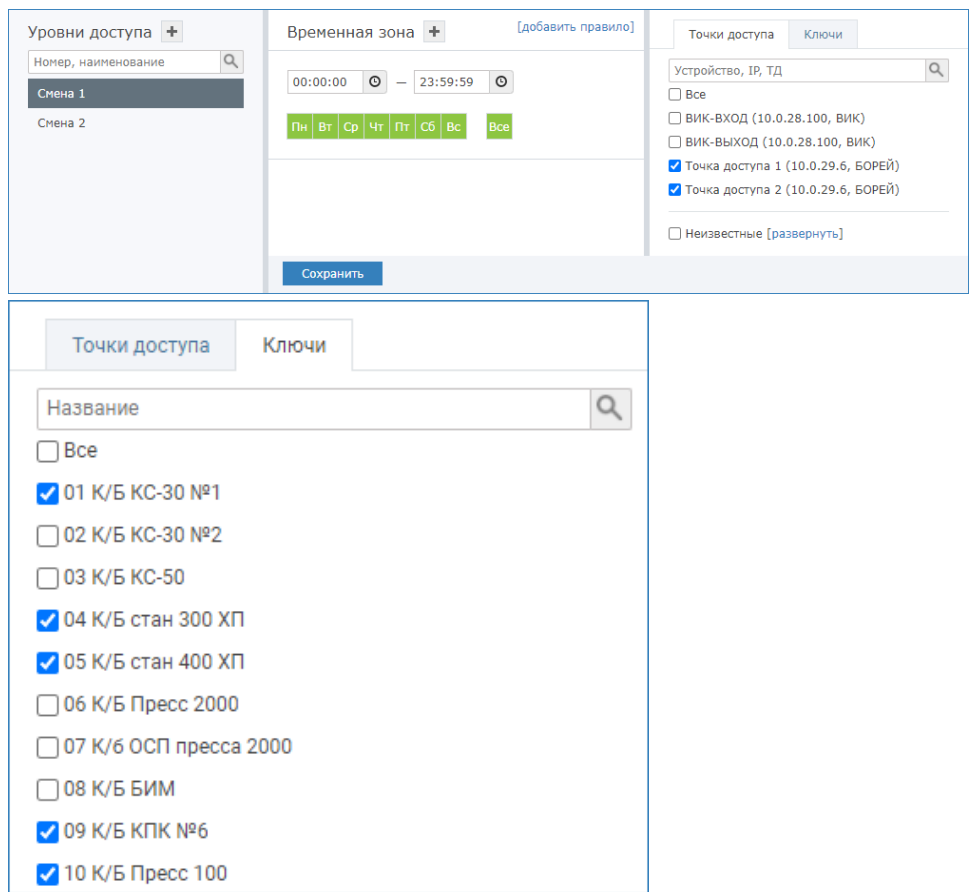

- 3. Создайте требуемое количество пропусков и задайте уровень доступа, созданный на предыдущем шаге [\[Управление доступом \(мини\) Создание](https://support.itrium.ru/pages/viewpage.action?pageId=688324794#id-()-)  [пропуска\]](https://support.itrium.ru/pages/viewpage.action?pageId=688324794#id-()-).
- 4. По завершению настройки создайте резервную копию данных [\[Резервные](https://support.itrium.ru/pages/viewpage.action?pageId=688455818#id--)  [копии](https://support.itrium.ru/pages/viewpage.action?pageId=688455818#id--)].

# АРМ НЕЙРОСС Доступ

Приложение [АРМ НЕЙРОСС Доступ](https://support.itrium.ru/pages/viewpage.action?pageId=923238457) является частью комплекса программных средств [Платформы НЕЙРОСС](https://support.itrium.ru/pages/viewpage.action?pageId=302907417) и реализует функции автоматизированной подготовки, изготовления и учёта пропусков, формирования графика рабочих смен и учёта рабочего времени сотрудников. Поддерживается возможность импорта данных владельцев пропусков из файла формата CSV (в том числе с фотографиями).

1. Настройте сервер Платформы НЕЙРОСС согласно инструкции [ [Руководство администратора | Платформа НЕЙРОСС\]](https://support.itrium.ru/pages/viewpage.action?pageId=920224327).

При настройке сетевых параметров обеспечьте сетевую доступность и наличие хотя бы одного общего домена у Платформы НЕЙРОСС и узлами камеры хранения (БОРЕЙ, ВИК).

- 2. Настройте параметры даты и времени всех узлов сети на синхронизацию по одному NTP-серверу. В качестве NTP-сервера может выступать узел Платформа НЕЙРОСС. Достаточно указать IP-адрес сервера в настройках.
- 3. Синхронизируйте данные.
- 4. Выполните настройку функций контроля доступа [Настройка функций [контроля доступа](https://support.itrium.ru/pages/viewpage.action?pageId=923238985)], в том числе настройте учётные записи пользователей [ [Управление пользователями\]](https://support.itrium.ru/pages/viewpage.action?pageId=923238997).
- 5. Установите АРМ НЕЙРОСС [\[Установка АРМ НЕЙРОСС](https://support.itrium.ru/pages/viewpage.action?pageId=923238716)]. Авторизуйтесь под учётной записью с правом конфигурирования уровней доступа и создания пропусков.
- 6. Настройте уровни доступа [\[Уровни доступа\]](https://support.itrium.ru/pages/viewpage.action?pageId=923238565).
- 7. Создайте пропуска, задайте созданный на предыдущем этапе уровень доступа [\[Управление пропусками\]](https://support.itrium.ru/pages/viewpage.action?pageId=923238539).

## <span id="page-9-0"></span>Сообщения системы

Система НЕЙРОСС-KMS формирует пул сообщений. Просмотреть сообщения в журнале событий контроллера БОРЕЙ, либо из ленты событий АРМ НЕЙРОСС Центр (в соответствии с правами).

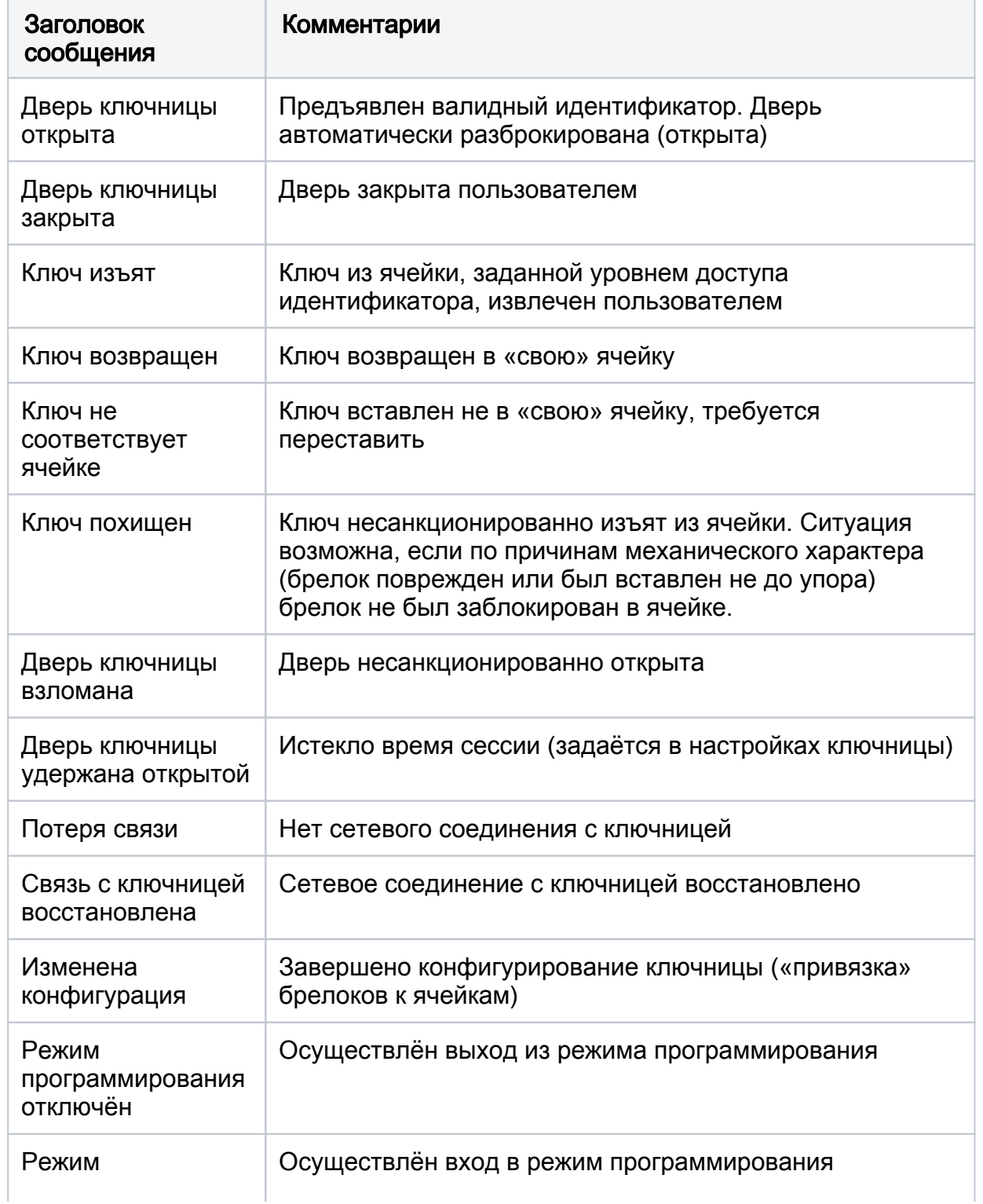

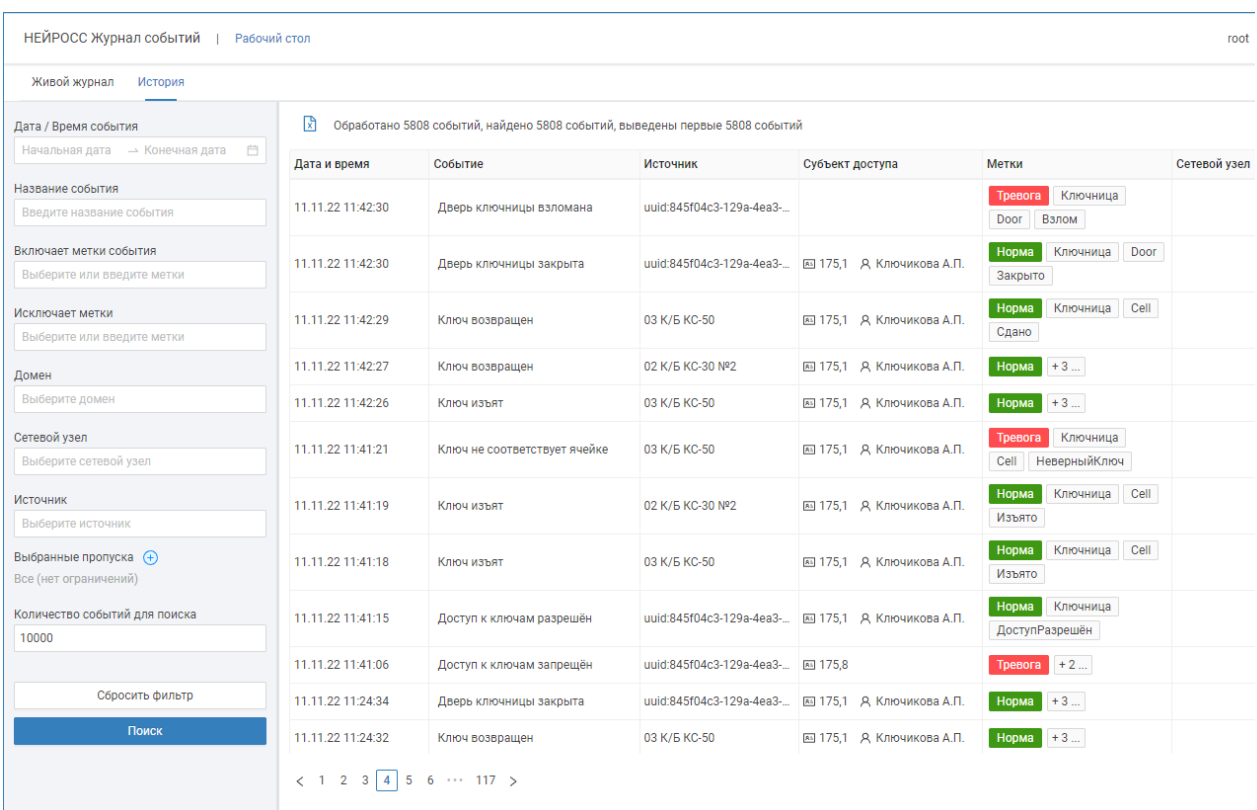

# <span id="page-10-0"></span>Настройка функций мониторинга состояния ячеек

#### Встроенное приложение

Веб-приложение мониторинга можно открыть на любом компьютере или планшете по прямой ссылке вида http://[ip-адрес]/plugin/ui/prometkms/main/, либо из [окна настройки плагина](#page-3-0) с помощью кнопки Перейти в приложение. Более подробная информация о встроенном приложении мониторинга приведена в разделе [Руководство пользователя | НЕЙРОСС-KMS.](https://support.itrium.ru/pages/viewpage.action?pageId=664993891)

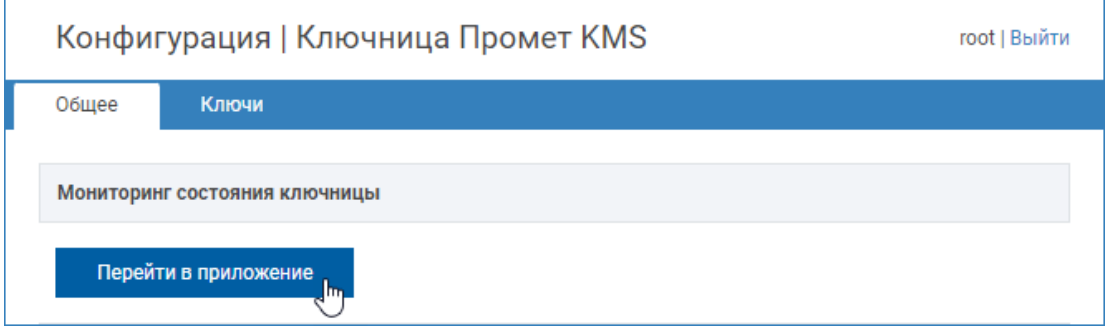

# АРМ НЕЙРОСС Центр

Просмотр состояний ключей и ключницы, а также обработка событий возможна из приложения [АРМ НЕЙРОСС Центр](https://support.itrium.ru/pages/viewpage.action?pageId=923239487), которое является частью комплекса программных средств [Платформы НЕЙРОСС](https://support.itrium.ru/pages/viewpage.action?pageId=302907417) и реализует функции мониторинга и управления. Вам потребуется создать план и разместить на нем элементы системы. Также необходимо создать учётные записи операторов мониторинга с правом на просмотр и управления элементами плана.

Функциональные элементы, соответствующие ключам, мастерконтроллеру и ключницы являются дочерними элементами контроллеров БОРЕЙ. Полная инструкция по настройке системы приведена в разделе [Настройка функций мониторинга и реагирования.](https://support.itrium.ru/pages/viewpage.action?pageId=923239484)

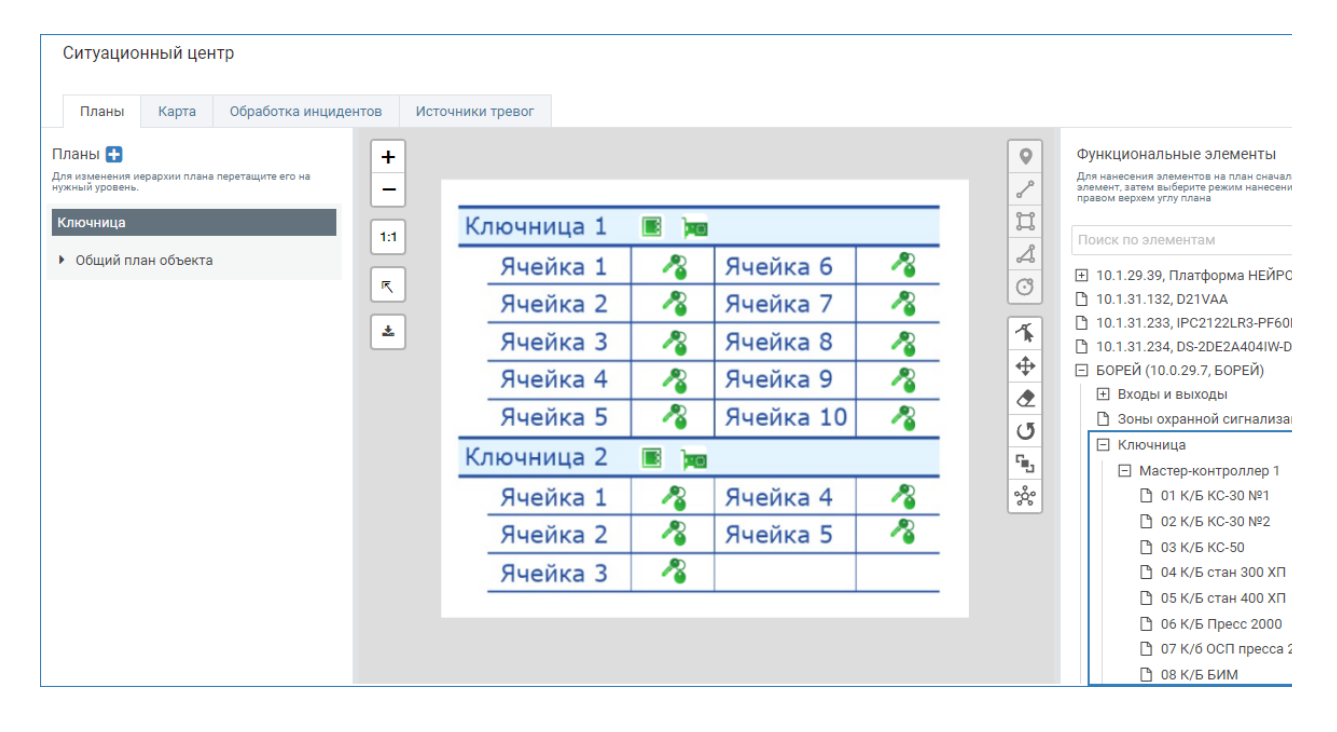

#### Просмотр состояний ключей и ключницы, а также обработка событий осуществляется посредством [АРМ НЕЙРОСС Центр.](https://support.itrium.ru/pages/viewpage.action?pageId=923239487)

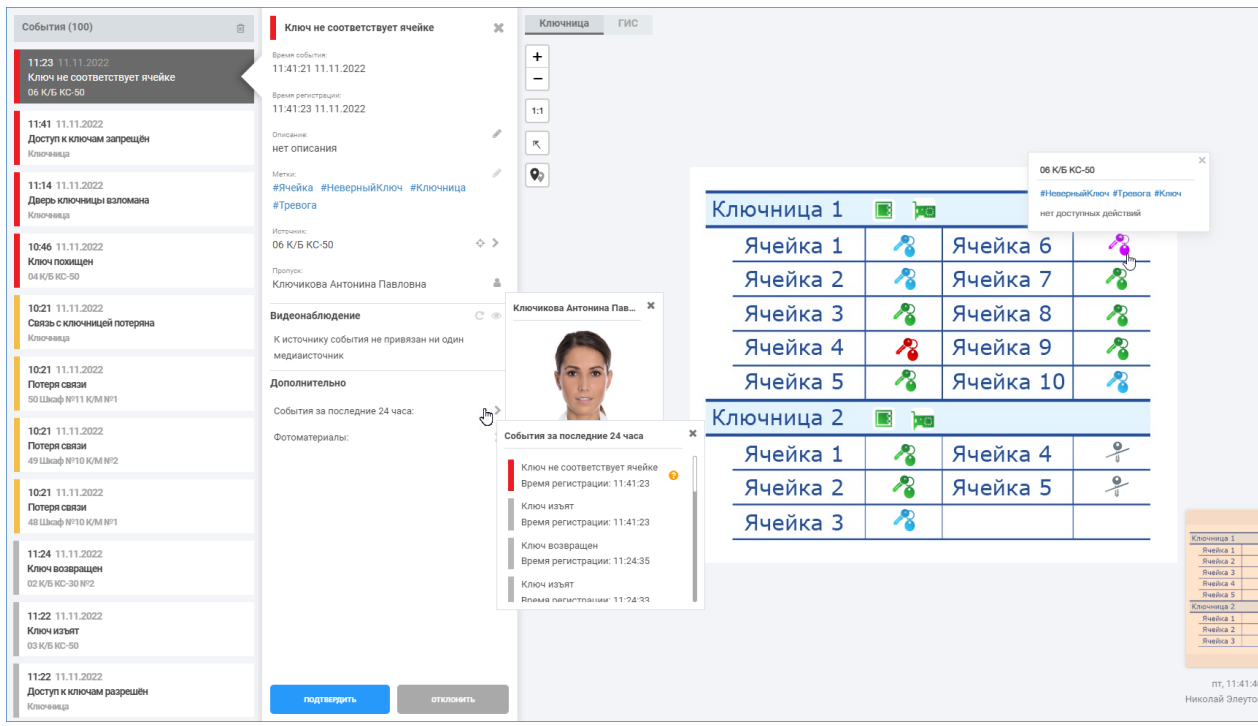

Перечень меток и иконок для отображения состояний ячеек приведён в разделе [\[Состояния элементов НЕЙРОСС: метки, иконки](https://support.itrium.ru/pages/viewpage.action?pageId=723714053)].

# <span id="page-12-0"></span>Отчёты

АРМ НЕЙРОСС Отчёты позволяет построить отчёт по любым событиям системы. Использование отчётов лицензируется [\[Лицензирование | Платформа](https://support.itrium.ru/pages/viewpage.action?pageId=933888336)  [НЕЙРОСС](https://support.itrium.ru/pages/viewpage.action?pageId=933888336)].

Для отчётов по ключнице разработан шаблон [Журнал выдачи ключей](https://support.itrium.ru/pages/viewpage.action?pageId=923239194#id--). Вы также можете заказать разработку произвольного отчёта.